# **FCC Compliance Statement (Class A):**

This device complies with part 15 of the FCC Rules. Operation is subject to the following two conditions:

- (1) This device may not cause harmful interference, and
- (2) This device must accept any interference received, including interference that may cause undesired operation.

#### **Federal Communications Commission (FCC) Statement :**

This equipment has been tested and found to comply with the limits for a Class A digital device, pursuant to part 15 of the FCC Rules. These limits are designed to provide reasonable protection against harmful interference when the equipment is operated in a commercial environment. This equipment generates, uses, and can radiate radio frequency energy and, if not installed and used in accordance with the instruction manual, may cause harmful interference to radio communications. Operation of this equipment in a residential area is likely to cause harmful interference in which case the user will be required to correct the interference at his own expense.

#### **FCC Caution - §15.21:**

Changes or modifications not expressly approved by the party responsible for compliance could void the user's authority to operate the equipment.

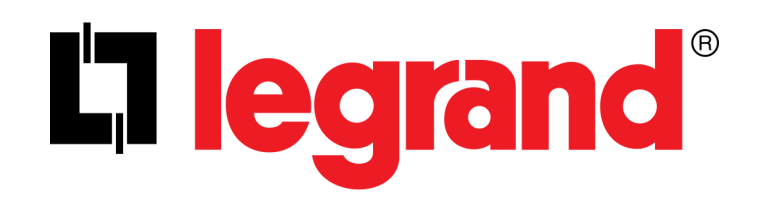

# **SNMP Web Pro Quick Start Guide**

Download detailed SNMP Web Pro Manual at:

[www.legrand.us/upsdownloads](http://www.legrand.us/upsdownloads)

# **SNMP Web Pro Quick Start Guide**

# **1. Installation and Setup**

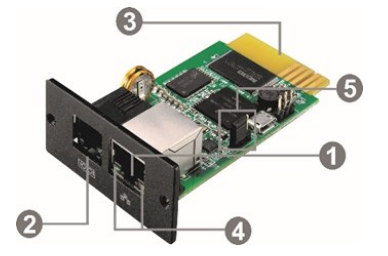

Label Descriptions:

- 1. Ethernet port (10/100Base-T)
- 2. Sensor/data transmission port (EMD port)
- 3. SNMP card connector: connects to UPS slot
- 4. Ethernet port status LEDs
- 5. Jumper setting to restore default setting

# **Installing and Connecting the SNMP Web Card**

**Step 1:** Remove the cover of intelligent slot on the back panel of UPS and retain the screws.

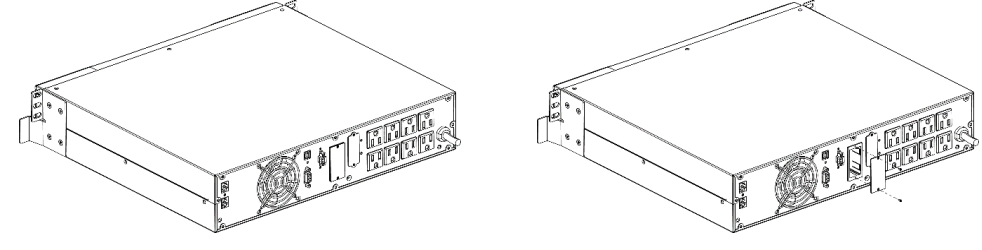

**Step 2:** Slide the card into the open intelligent slot and secure with the screws from step 1.

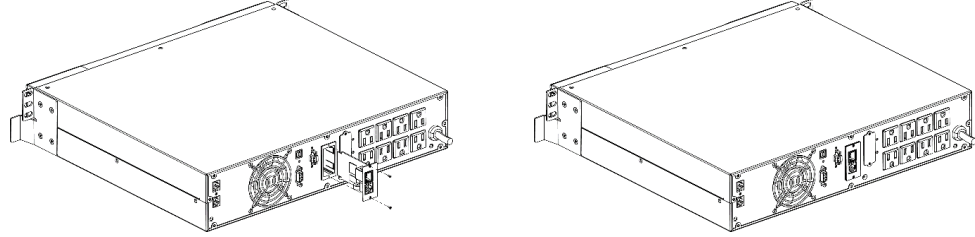

- **Step 3:** Plug one end of the Ethernet cable to the Ethernet port (RJ-45) on the SNMP Web Card and plug the other end of the Ethernet cable to router.
- **Note:** When connecting to the router, connect to the same LAN as the SNMP Web Card.

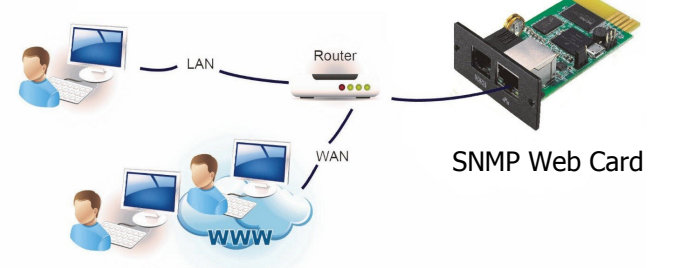

# **2. Configuration**

- Enter specific IP address, such as 192.168.102, in SNMP Web Manager to search all SNMP devices in the LAN.
- The SNMP Web Pro acquires the IP address automatically by default through DHCP.
- If there is no DHCP service available in the LAN, the SNMP Web Pro will use the default static IP 192.168.102.230, the default subnet mask 255.255.255.0 and the default gateway 192.168.102.254 in 5 minutes.
- If there is no DHCP in LAN, users need to configure the IP of the computer.

# **How to configure the IP on a Windows computer**

# **Step 1: Start Menu > Control Panel > Network and Sharing Center**.

(For Windows 8 and higher, search for and open Control Panel and select Network and Internet).

### **Step 2: Change adapter settings**.

**Step 3:** Right-click on **Local Area Connection** and click on **Properties**.

**Step 4:** Select **Internet Protocol Version 4 (TCP/IPv4)** and click on **Properties**

### **Step 5:** Select **Use the following IP address** and enter the **IP address, Subnet mask, Default gateway**

- a. Enter the following in the IP address: 192.168.102.XXX (XXX must be replaced with a number within network range. Ranges are 1 through 254, e.g. 192.168.102.2)
- b. The Subnet mask should populate 255.255.255.0 (If it does not populate, manually enter 255.255.255.0 in the Subnet mask).
- c. The Default gateway should populate 192.168.102.254 (If it does not populate, manually enter 192.168.102.254 in the Default gateway).
- **Step 6:** Click OK and close the Internet Protocol Version 4 (TCP/IPv4) Properties.
- **Step 7:** Open a web browser to access APU directly.
- **Step 8:** In the address bar of the web browser, enter the IP that was searched in the SNMP Web Manager. This will bring up the main screen and login section on the Legrand SNMP Web Pro page.
- **Step 9:** Click **Login** and enter the default password 12345678.